## **UNIVERSITÀ DI PADOVA – SERVIZIO FORMAZIONE ALLA RICERCA** *Domanda di ammissione al concorso per l'ammissione al dottorato di ricerca*

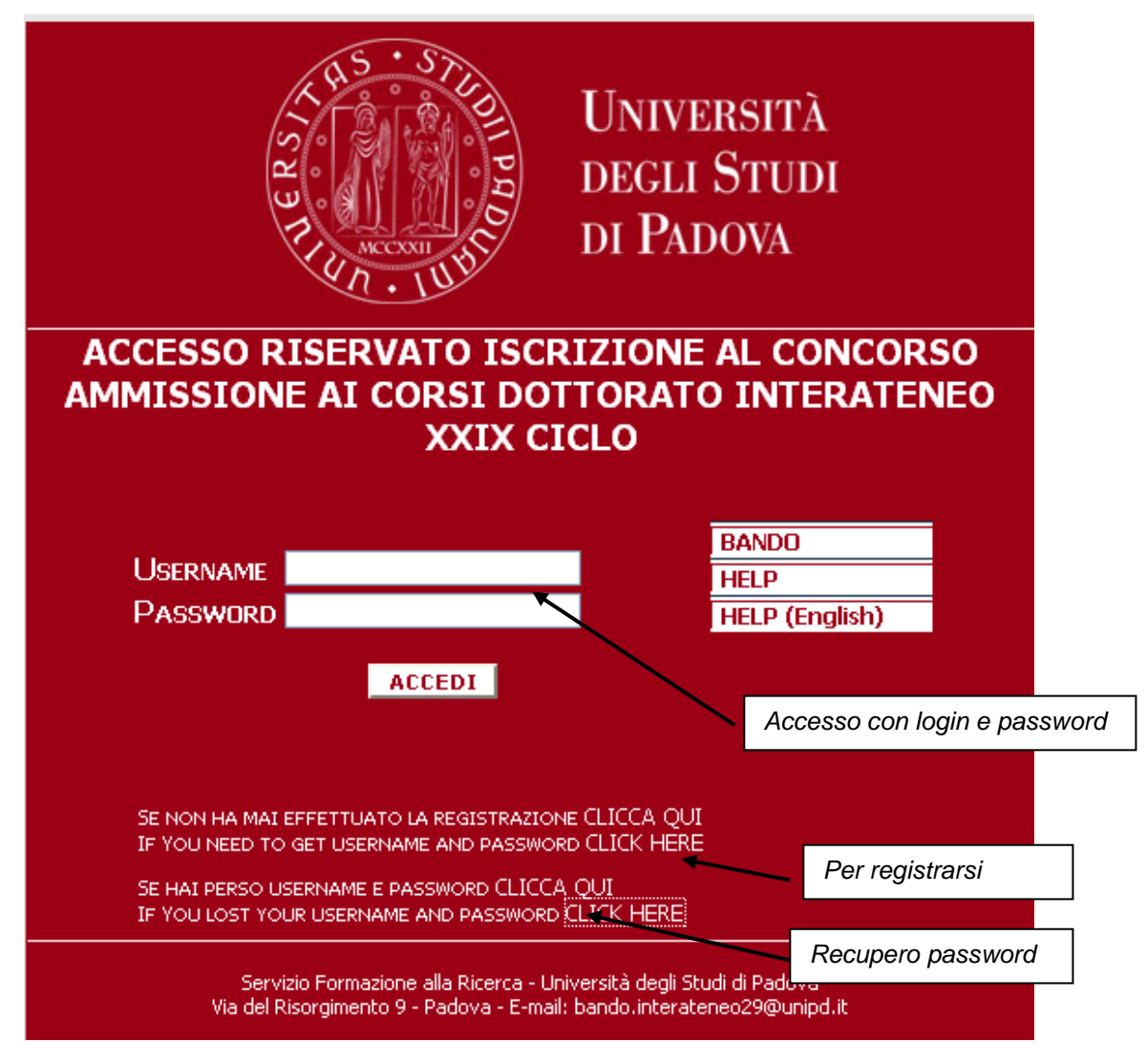

Per accedere al sistema è necessario collegarsi al sito<http://unipd.cineca.it/interateneo29>e registrarsi.

**Figura 1 – Pagina di registrazione/autenticazione utente.**

Per registrarsi cliccare "**SE NON HAI MAI EFFETTUATO LA REGISTRAZIONE CLICCA QUI**" e compilare la sezione con i dati richiesti *(vedi figura 2)*.

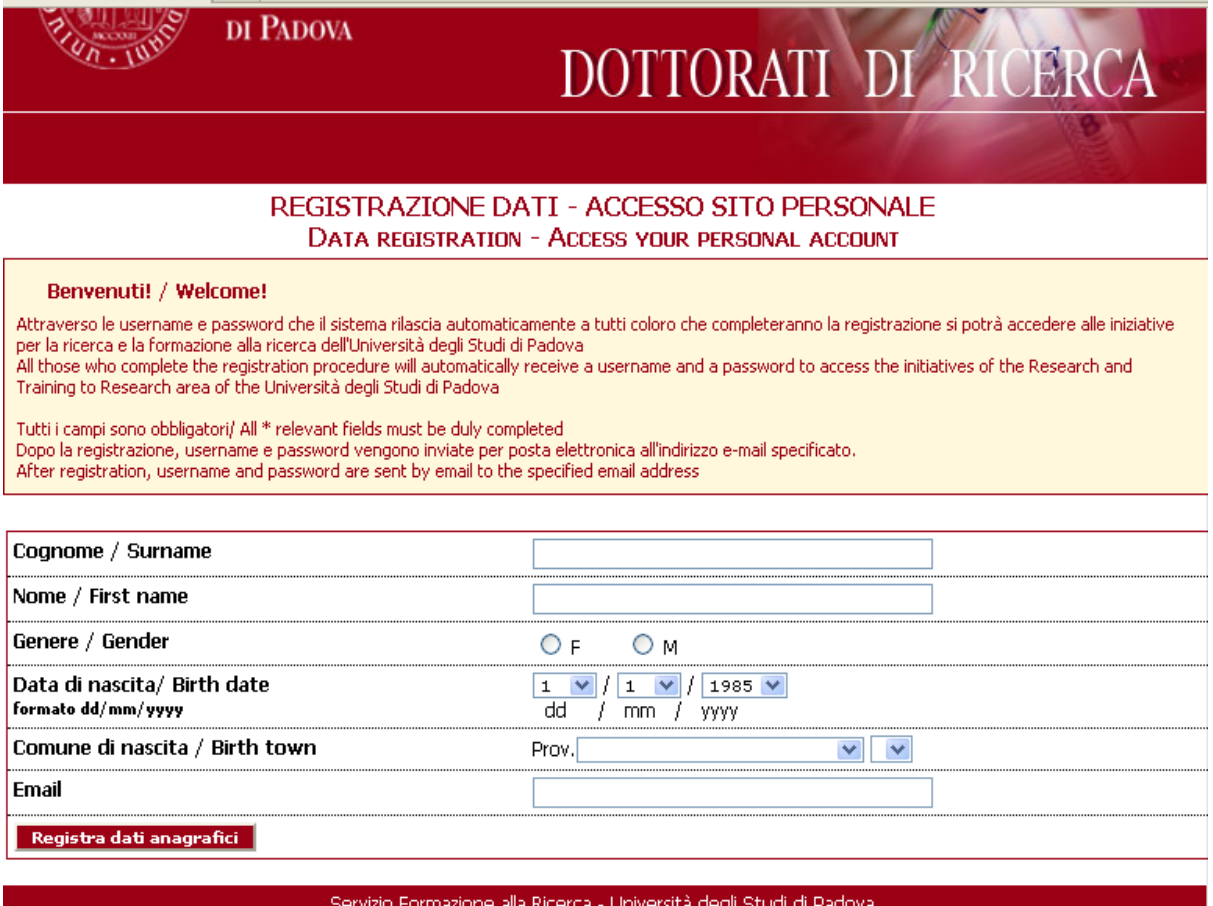

**Figura 2 – Registrazione dati utente.**

Dopo aver cliccato su "**Registra dati anagrafici**":

1. in caso di compilazione non completa, leggere con attenzione i messaggi del sistema e cliccare su "Torna Indietro" per provvedere all'integrazione delle informazioni *(vedi esempio in figura 3)*;

*Attenzione: per gli utenti stranieri il sistema suggerisce un codice fiscale per la sola registrazione.*

**REGISTRAZIONE DATI - ACCESSO SITO PERSONALE** TORNARE ALLA PAGINA PRECEDENTE E CORREGGERE I DATI INSERITI - TORNA INDIETRO : CODICE FISCALE NON COMPATIBILE CON I DATI INSERITI CODICE FISCALE SUGGERITO: XXXXX

**Figura 3 – Esempio di errore di compilazione del Codice Fiscale e del pulsante per tornare alla pagina di compilazione.**

2. concluso l'inserimento dei dati, per completare la registrazione cliccare sul pulsante in basso a sinistra "**Completa registrazione dati anagrafici"**; il sistema provvede ad inoltrare username e password all'indirizzo e-mail indicato dall'utente (per poter accedere successivamente al sistema).

Dopo aver cliccato su **"Completa registrazione dati anagrafici**", compilare la sezione con i dati richiesti: residenza, domicilio se diverso dalla residenza, telefono, cellulare, eventuale disabilità e poi cliccare su "**Registra dati anagrafici**".

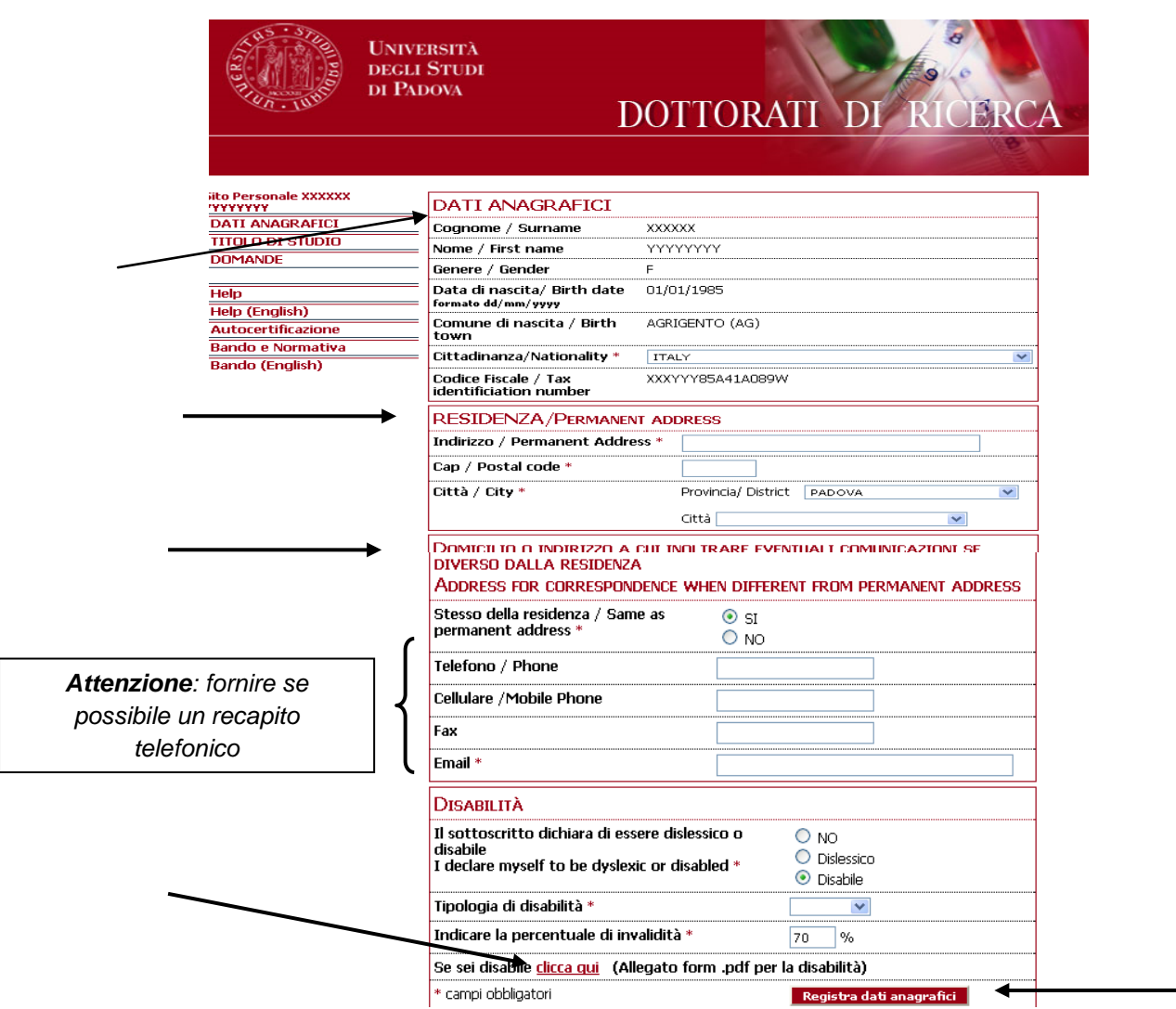

**Figura 4 – Sezione anagrafica, residenza, domicilio, disabilità.**

*Attenzione alla sezione "Disabilità":* oltre alla compilazione on-line della sezione, nel caso di disabilità devono essere debitamente compilati, firmati e inoltrati al "Servizio Disabilità" i moduli richiesti (come indicato nel bando di concorso).

*Attenzione:* Il sistema guida l'utente nelle diverse sezioni da compilare attraverso dei *messaggi su sfondo giallo*, che contengono i *link* per tornare alla pagina precedente in caso di compilazione non completa, oppure i link alle sezioni successive. Alle diverse sezioni si accede anche attraverso il menù posizionato sulla sinistra.

Dopo aver registrato i dati anagrafici, è necessario bloccarli cliccando su "**Blocca Dati Anagrafici***" (vd fig 5):*  verificarne la correttezza perché in seguito i dati anagrafici non saranno più modificabili.

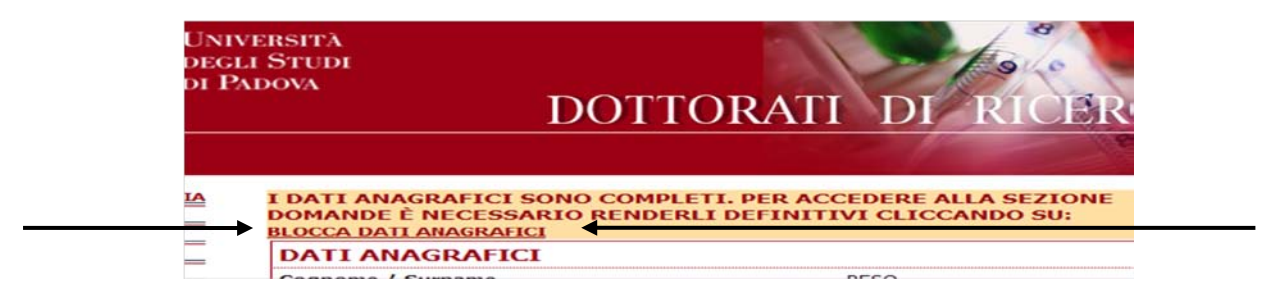

**Figura 5 – Blocco dei dati anagrafici.**

Successivamente si deve compilare la sezione "**TITOLO DI STUDIO**" (a cui si accede dal menù di sinistra o dal link in alto.

In primo luogo selezionare il *tipo di laurea* (vecchio ordinamento, specialistica/magistrale o titolo di studio straniero, ecc..) e poi completare la compilazione con tutti i dati richiesti: verificarne la correttezza e poi cliccare sul pulsante in basso "**Registra Titolo**".

Anche in questo caso, dopo la registrazione del titolo di studio, è necessario bloccarlo cliccando su "**Blocca Titolo di Studio***" (vd fig 6):* verificare la correttezza delle informazioni perché in seguito non saranno più modificabili (sede, titolo, data di conseguimento, punteggio, ecc.).

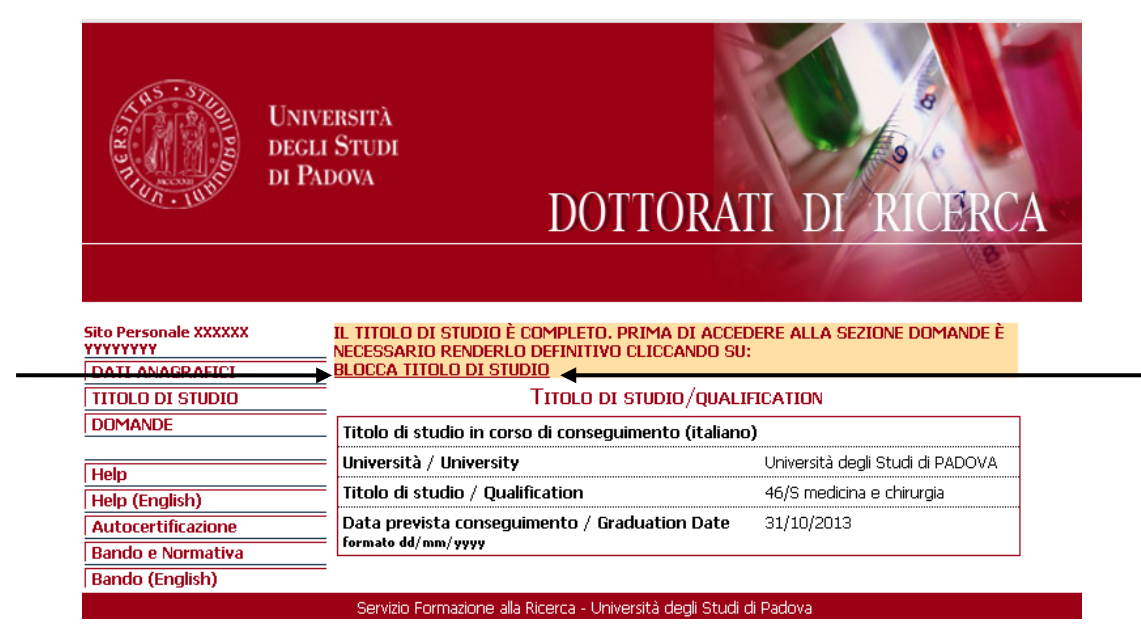

**Figura 6 - Blocco del titolo di Studio.**

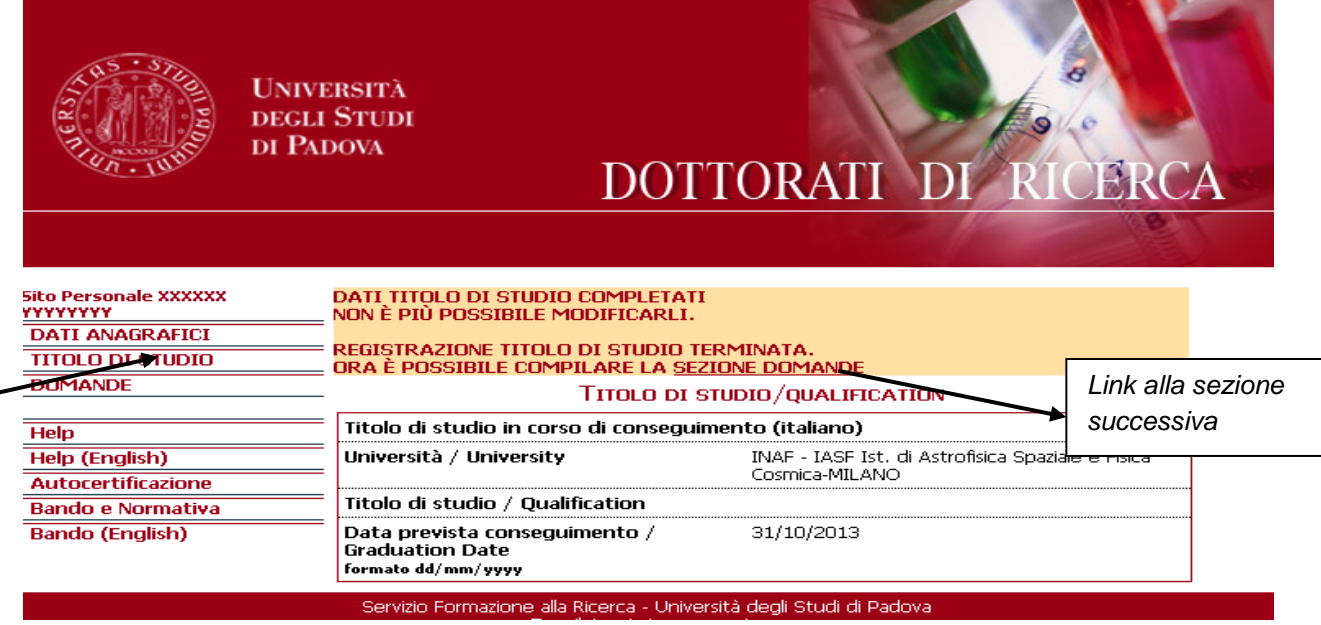

**Figura 7 – Esempio di conferma registrazione del Titolo di Studio.**

Dopo aver completato le sezioni anagrafica e titolo di studio, si accede alla sezione "**Domande**" per inserire le richieste: si può utilizzare il link che compare in alto oppure il pulsante sul menù a sinistra.

Per la compilazione della domanda, scegliere il pulante "**Registra domanda**".

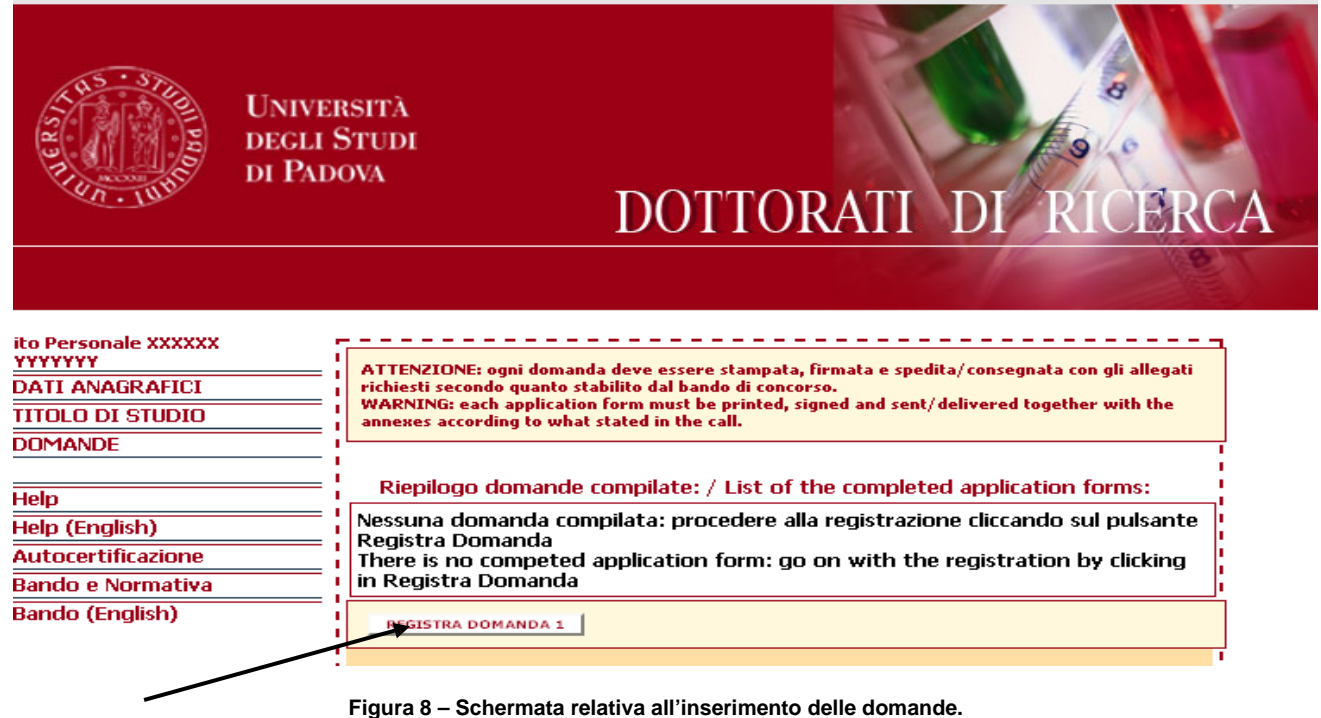

Si apre la sezione "Inserisci Domanda" da cui si deve selezionare dal menù a tendina il Corso a cui si desidera inoltrare la domanda (vd figura 9).

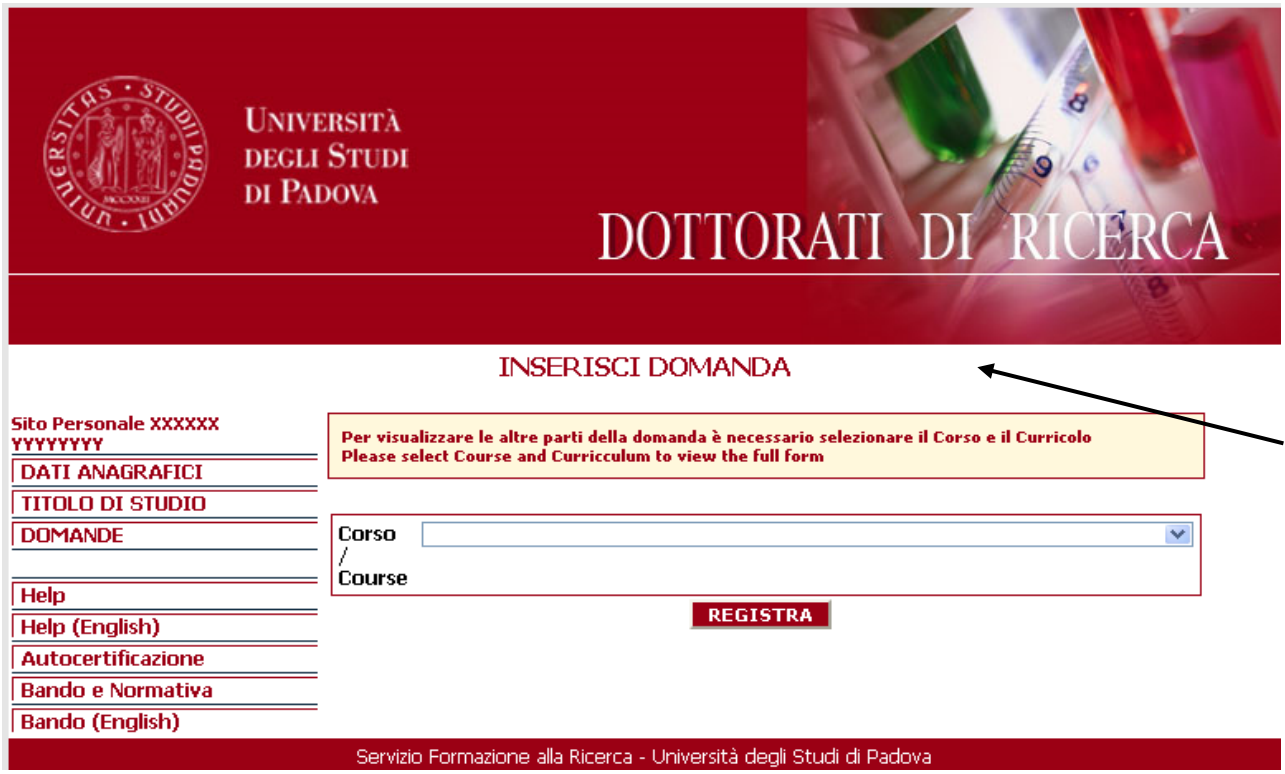

**Figura 9 - Inserimento domanda: per prima cosa selezionare il corso a cui si vuole presentare la domanda**

Una volta selezionato il Corso, il sistema carica le relative informazioni: scegliere il curricolo.

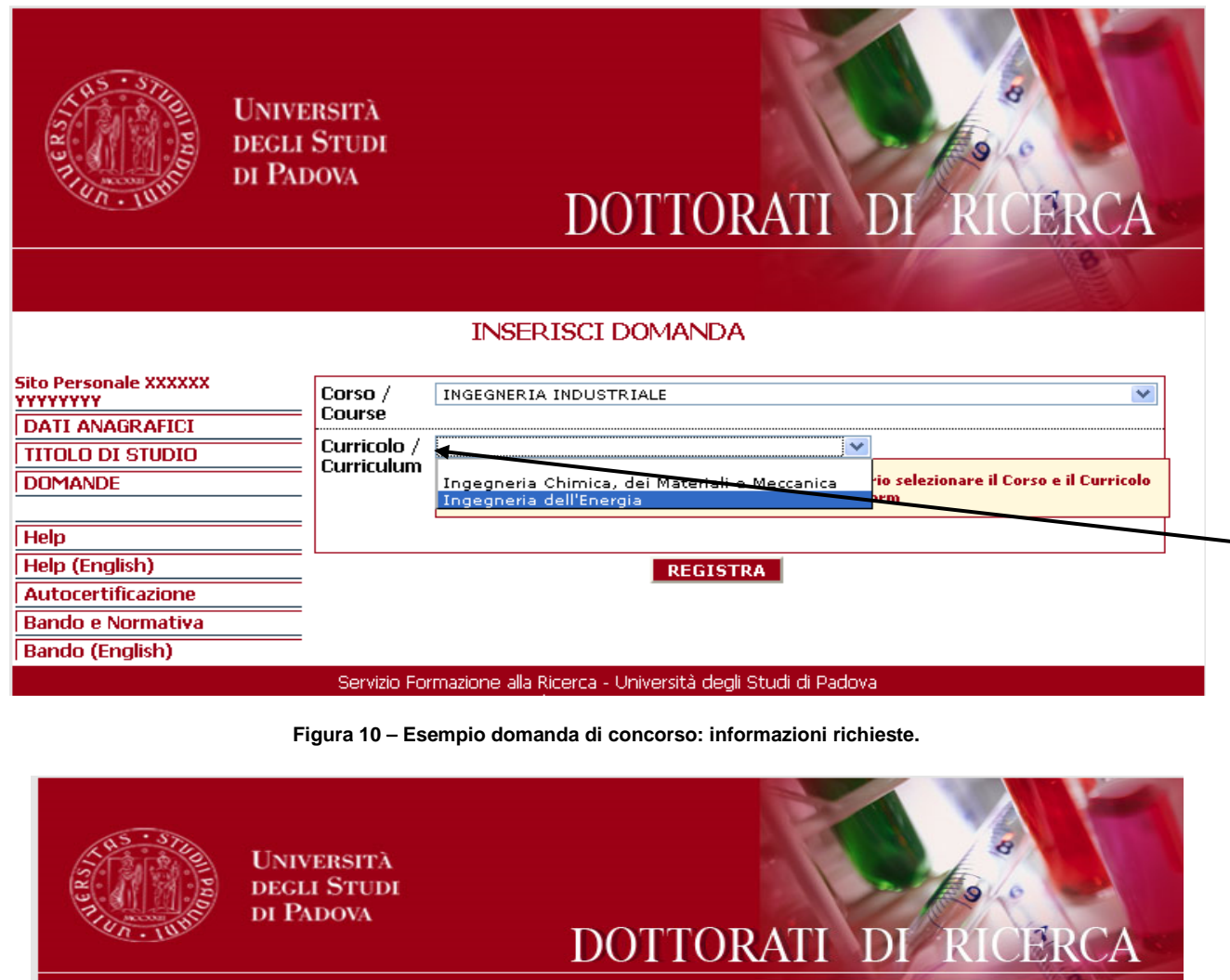

## MODIFICA DOMANDA / EDIT YOUR FORM

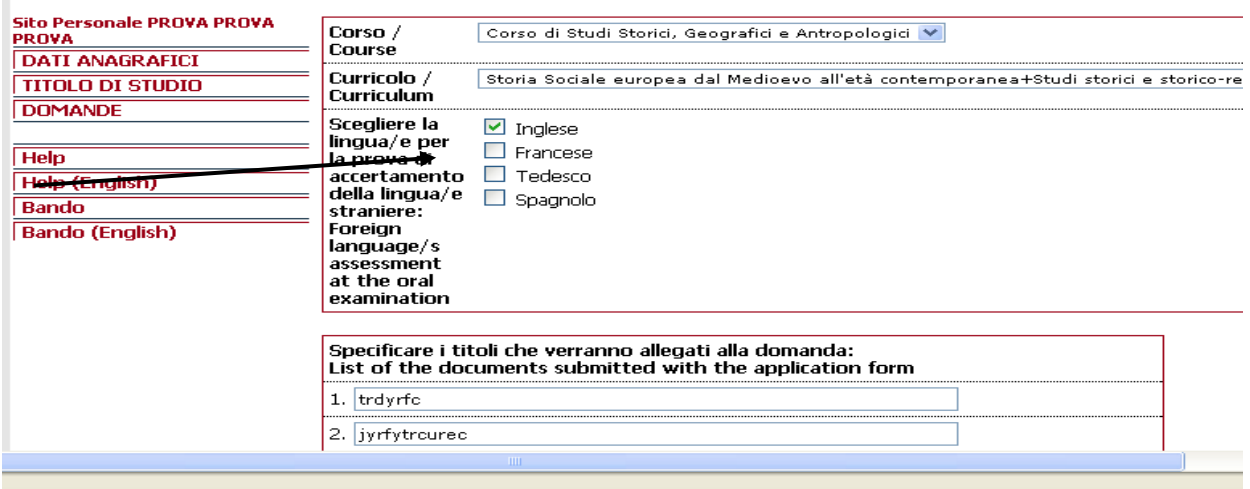

**Figura 11 – Esempio informazioni su scelta lingue.**

Selezionare la lingua/e per l'accertamento della lingua/e straniera/e (*vd figura 11*).

*Attenzione: verificare nel bando di concorso se sono previste lingua/e obbligatoria e/o lingue facoltative fra cui scegliere per compilare correttamente questa sezione.*

Compilare la sezione dedicata agli eventuali titoli da allegare alla domanda *(vd figura 12)*.

*Attenzione:* v*erificare nel bando se e quali titoli vengono richiesti.*

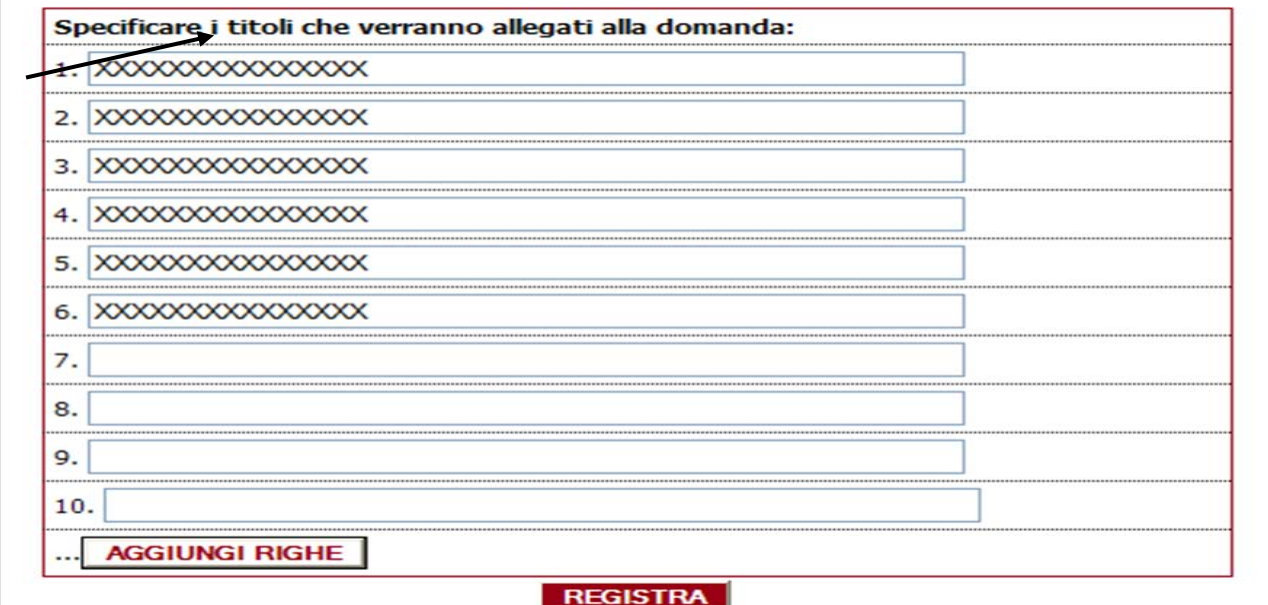

**Figura 12 – Inserimento titoli.**

Una volta completata la compilazione, cliccare sul pulsante "**Registra**":

Verificare i dati *(vd figura 13)* e cliccare su "**Completa registrazione**".

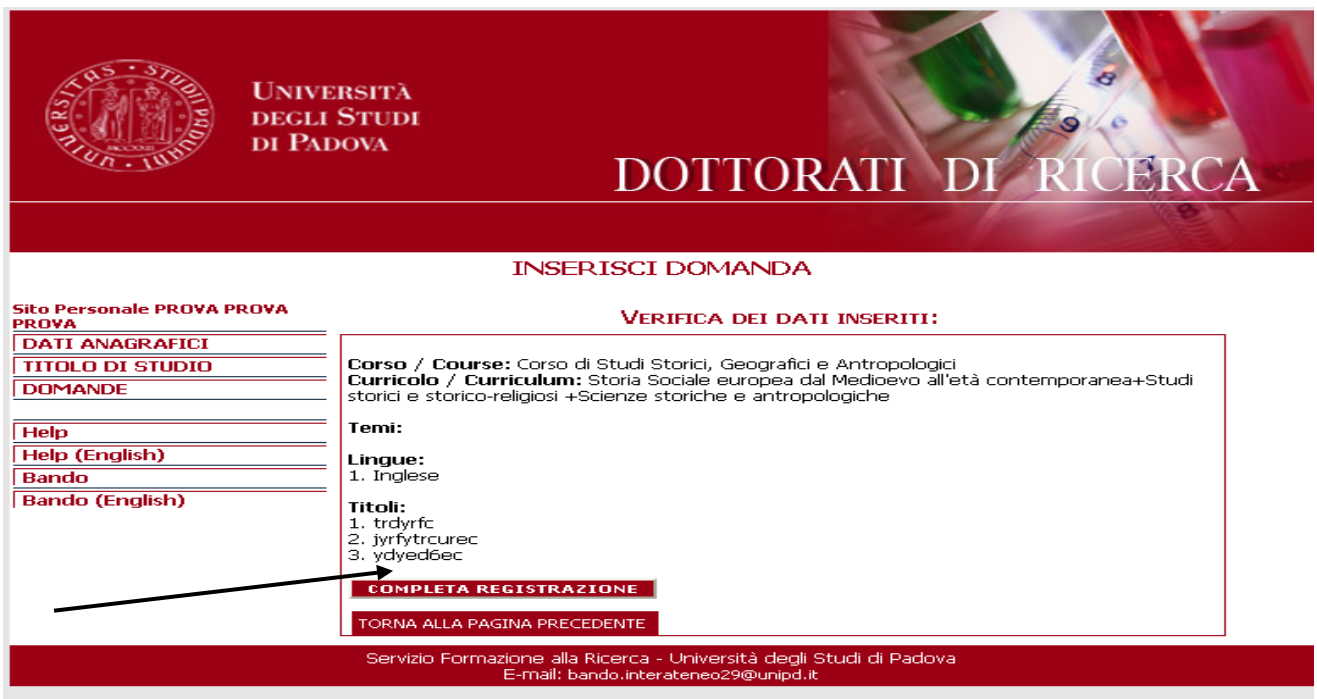

**Figura 13 - Esempio verifica dati domanda.**

Completata la registrazione, la domanda può essere visualizzata (verifica delle informazioni inserite/scelte), eliminata (nel caso i dati non siano corretti) o salvata (per concludere la procedura).

La domanda deve essere salvata cliccando sul pulsante "**Presenta**" che si trova nella schermata del riepilogo domande. Dopo aver cliccato sul pulsante "**Presenta**" non sarà più possibile modificare la domanda

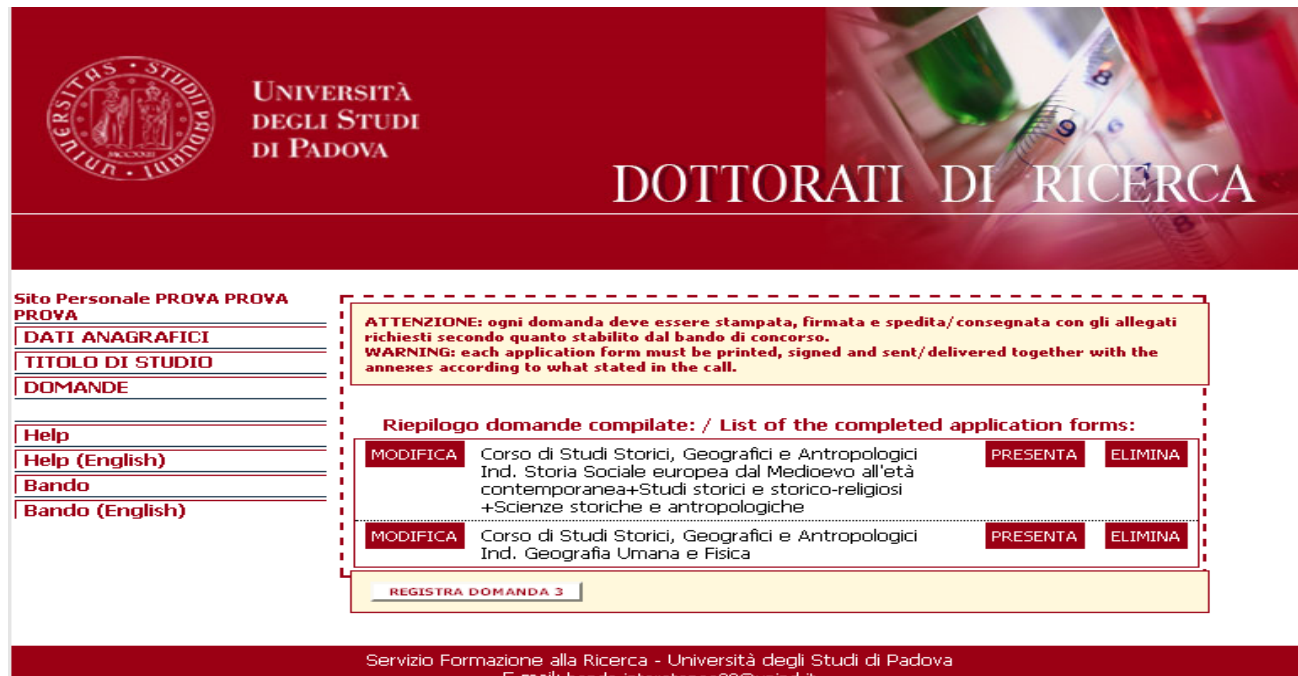

**Figura 14 – Riepilogo domande**

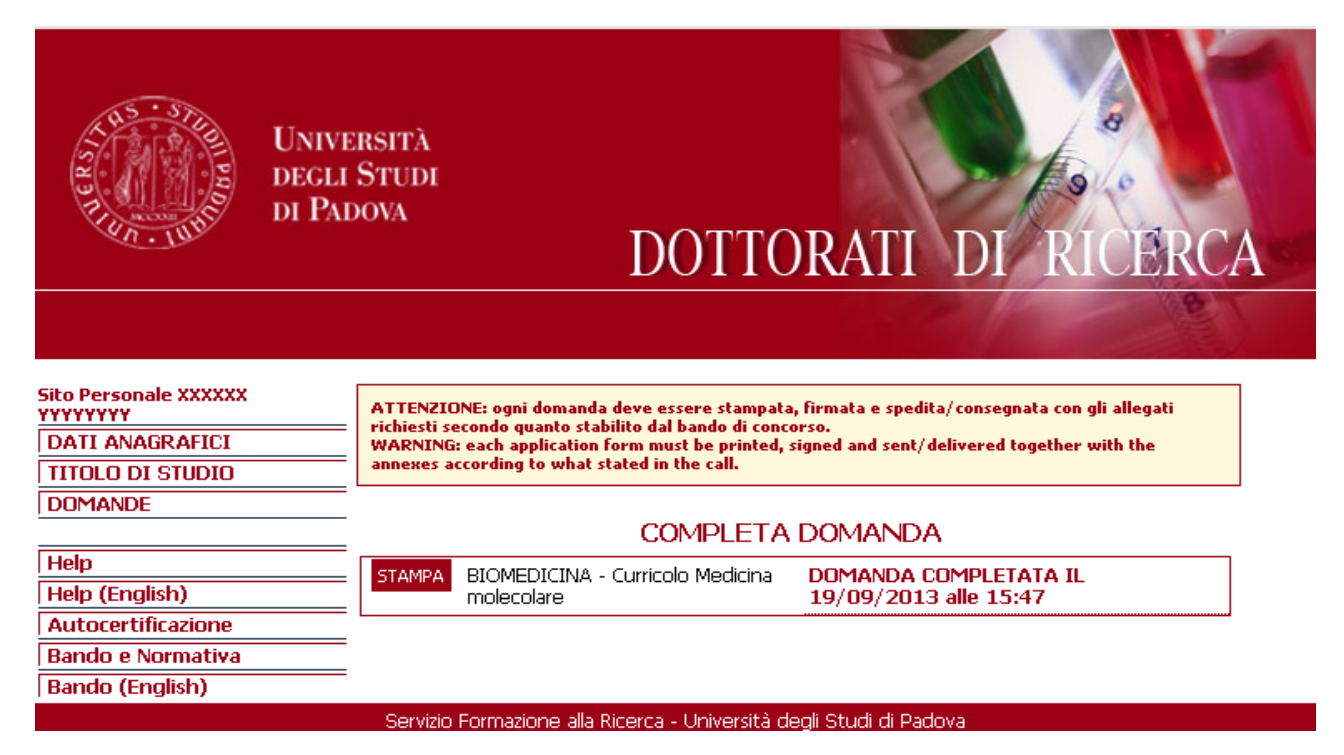

**Figura 15 – Stampa domanda**

Per concludere la procedura è necessario cliccare su "**Stampa**"

*ATTENZIONE: come indicato nel bando, ogni domanda deve essere stampata, firmata e spedita/consegnata con gli allegati richiesti (verificare con attenzione quanto indicato nel bando di concorso Art. 3). Viene anche stampata un'etichetta da incollare sulla busta .* 

Per inserire ulteriori domande, cliccare sul pulsante "**Domande**" e poi su "**Registra Domanda**": compilare la nuova domanda e procedere come sopra indicato.

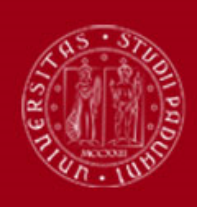

**Sito Personale XXXXXX** 

**UNIVERSITÀ DEGLI STUDI** DI PADOVA

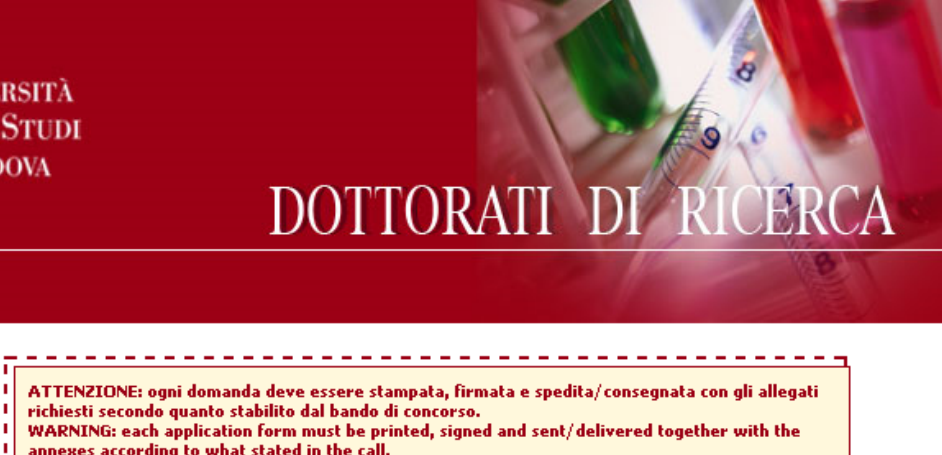

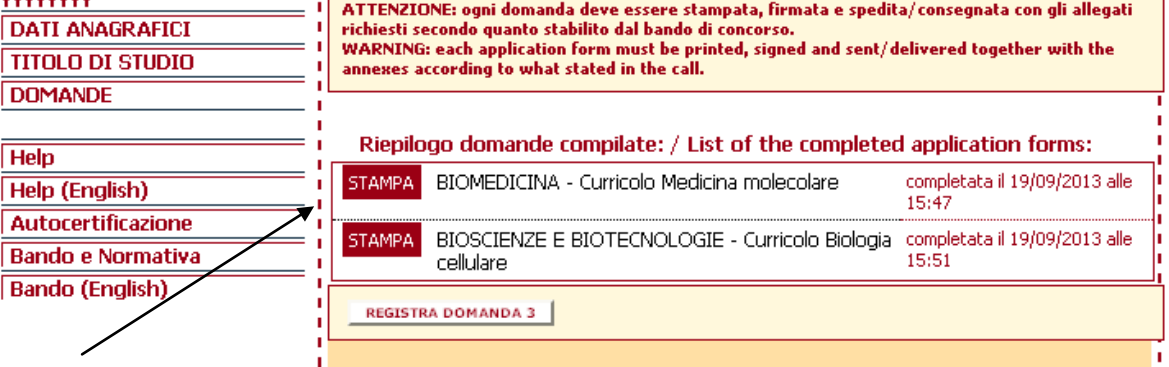

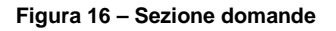

## ATTENZIONE:

- 1. Prima di compilare la domanda leggere attentamente il **bando di ammissione**, accertarsi di possedere i **requisiti** richiesti e verificare la **documentazione** da allegare alla domanda.
- 2. Al termine della redazione della domanda via web è necessario stamparla, firmarla e farla pervenire, corredata dei relativi titoli, all'indirizzo indicato nell'apposita etichetta che viene stampata contestualmente alla domanda.
- 3. Per il rispetto della data di scadenza del bando **non farà fede la data di spedizione**.
- 4. I candidati che intendano presentare domanda di partecipazione a più di un concorso dovranno presentare **tante domande quanti sono i corsi prescelti. La domanda per l'ammissione a uno dei tre Dottorati di ricerca in Studi storici e storico-religiosi, Scienze storiche e antropologiche e Storia sociale europea dal Medioevo all'età contemporanea è unica.**
- 5. **Disabilità**: attenzione la richiesta, redatta utilizzando gli appositi moduli disponibili al sito <http://unipd.cineca.it/interateneo29> dovrà essere trasmessa via fax al numero 049-8275040 o consegnata personalmente al Servizio Disabilità (Via del Portello 25/31, 35129 Padova)
- 6. **Ulteriori informazioni** e norme di dettaglio possono essere richieste ai numeri 049/8271929-1928 dal lunedì al venerdì dalle 10.00 alle 12.30 e il martedì e giovedì anche dalle 15.00 alle 16.30, o alla email [bando.interateneo29@unipd.it](mailto:bando.interateneo29@unipd.it)